## **MEMO: Benennung einer Stellvertretung in Outlook**

**-----------------------------------------------------------------**

Sie werden abwesend sein und möchten, dass Ihre Vertretung Ihr E-Mail-Postfach im Auge behält und so ggfs. wichtige E-Mail beantworte/weiterleiten. Hier finden Sie die Schritt-für-Schritt-Anleitung:

1. Als erstes klicken Sie in Ihrem Outlook links oben auf den Karteireiter "Datei".

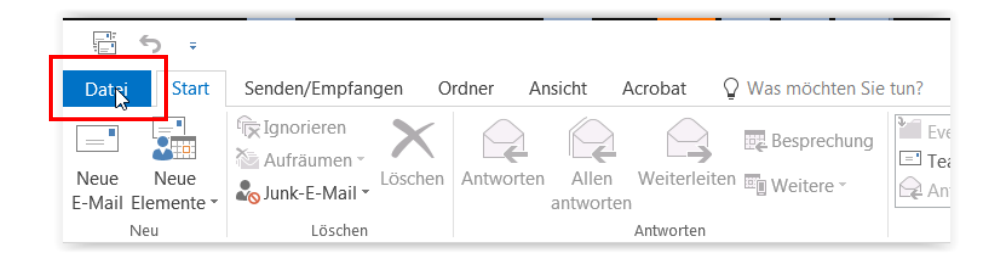

2. Im folgenden Fenster klicken Sie bei "Kontoeinstellungen" auf "Zugriffsrechte für Stellvertretung".

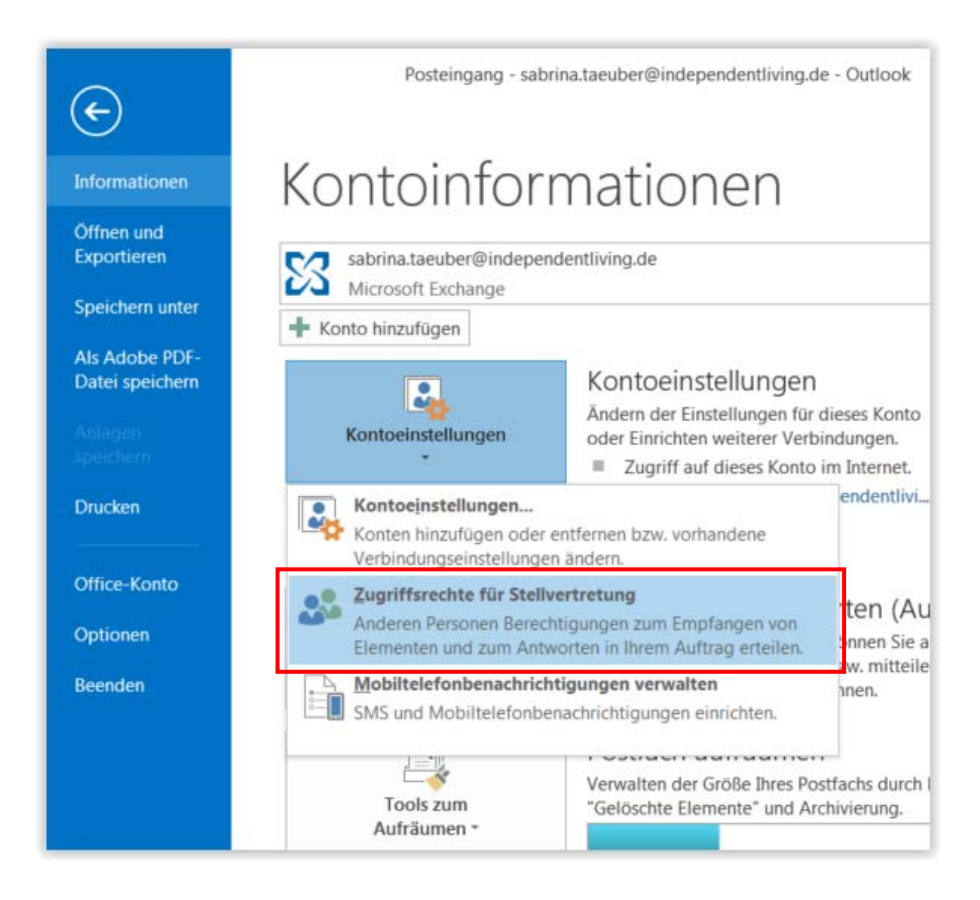

3. Nun können Sie über den Button "Hinzufügen" Ihre Stellvertretung auswählen.

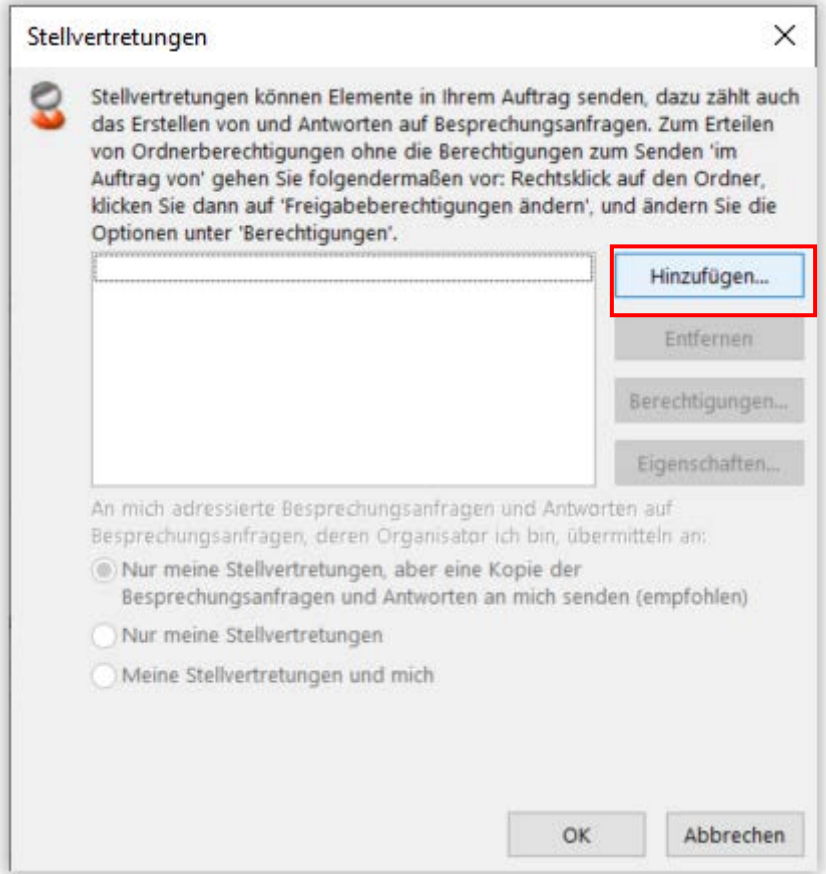

4. Suchen Sie in der nun folgenden Auflistung Ihre Stellvertretung, markieren Sie diesen mit einem Doppelklick und bestätigen Sie mit "OK".

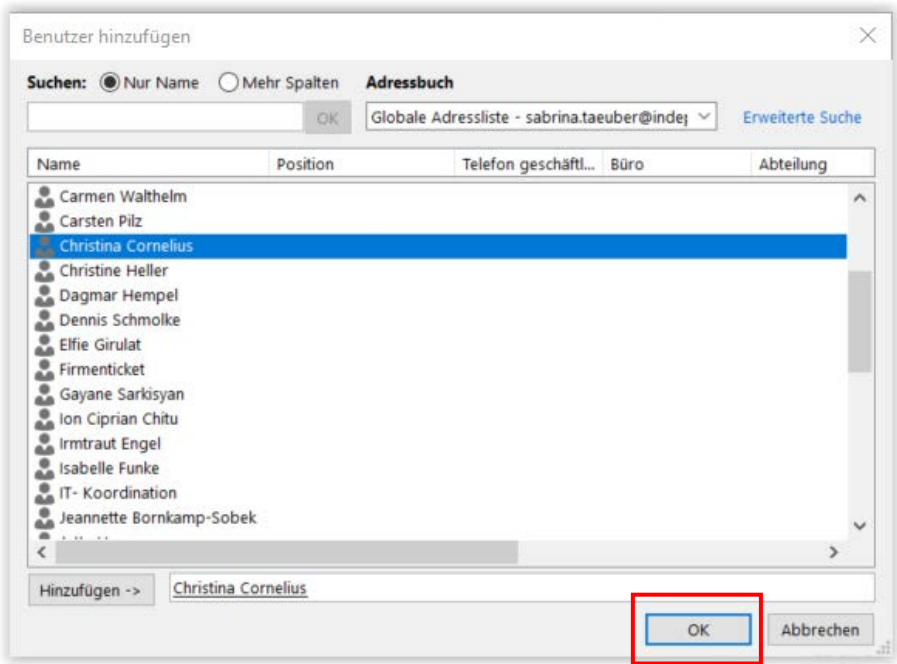

5. Nun können Sie entscheiden, welche Berechtigungen Sie Ihrer Stellvertretung einräumen wollen.

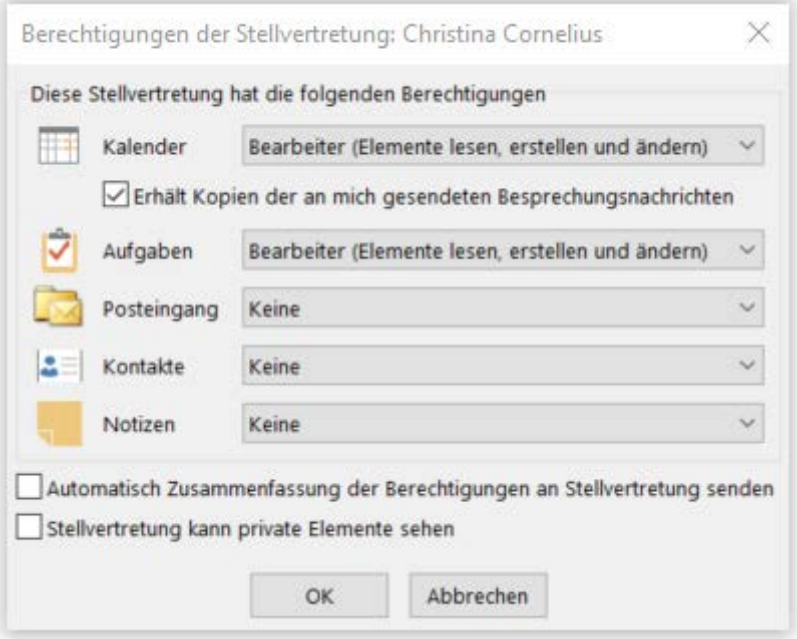

Über den Pfeil können Sie einzeln bestimmen wie tiefgreifend die Berechtigungen für: Kalender, Aufgaben, Posteingang, Kontakte und Notizen sein sollen.

- a. Keine
- b. Prüfer (Elemente lesen)
- c. Autor (Elemente lesen und erstellen)
- d. Bearbeiter (Elemente lesen, erstellen und ändern)

Weiter unten haben Sie noch die Möglichkeit Ihrer Stellvertretung

- eine automatische Zusammenfassung der Berechtigungen für Ihr Outlook-Profil zu zuschicken
- oder Ihrer Stellvertretung die Berechtigung zur Einsicht in Ihre privaten Termine zu geben.

Beides muss zur Umsetzung mit einem Häkchen versehen werden.

Bestätigen Sie Ihre Einstellungen mit "OK".

6. Im nachfolgenden Fenster ebenfalls noch einmal mit "OK" bestätigen

**-----------------------------------------------------------------**

## **7. Fertig!**

**-----------------------------------------------------------------**

Für die Beantwortung von weiteren Fragen steht Ihnen das Fachteam "Information und Kommunikation" (FT IuK) gern zur Verfügung.

**-----------------------------------------------------------------**